# **HYDRUS-1D による浸潤過程の計算** 2006.5.17

HYDRUS-1D は,HYDRUS-2D とほぼ等しい入力画面,入力パラメータを持つため,HYDRUS-2D マニ ュアル教本 1 章も参照のこと(説明文中に,マニュアル教本の参照ページを示す)。なお, 入力画面は, バ ージョンによって若干異なる。大気境界条件の湛水等,新たに加わった入力項目もあるので,なるべく最 新のバージョン 3 を用いること。

#### 例題 **1-1** 1 次元シルト層への水分浸潤

高さ(深さ) 50cm のシルト層に,一定水分フラックス 0.5cm/day で浸潤。

- ・ 初期条件 : シルト全体の圧力-2000cm
- ・ 境界条件 : 上端 一定フラックス 0.5cm/day, 下端 自由排水条件(Free drainage) (圧力勾配をゼロにする自由排水条件は、下端に水分が到達した以降、近似が成立しない場合も あるので注意すること。)
- ・ 観測点 0,10, 20, 30, 40 cm

#### (**1**)プロジェクトの作成 **New Project**

File→Project Manager:ワークススペースの下に,新しいプロジェクトを作成。 Name:プロジェクト名を半数英角 8 文字以内で入力。 Description:ファイルのタイトルを入力。 OK を選択。

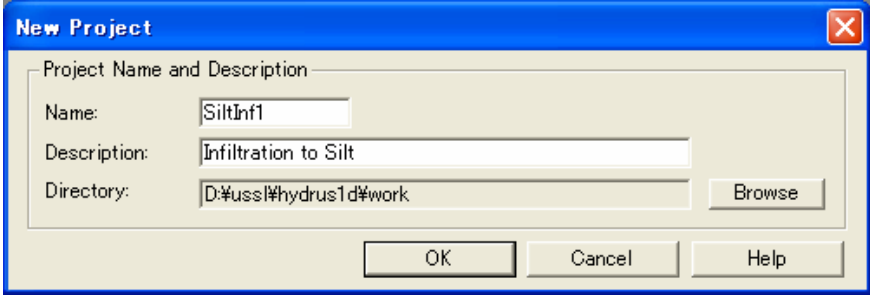

Directory: プロジェクトファイルの保存先。この例では,指定したフォルダ内に SiltInf1.h1d と SiltInf1 名の フォルダ,SiltEva フォルダ内に,入出力ファイルが保存される。SiltInf1.h1d と SiltInf1 のフォルダをコピー すれば,他の HYDRUS のワークスペースでも実行できる。

#### (**2**)主要な計算条件 **Main Processes**

Heading: プロジェクトの見出し。 Simulate: 水分移動 (Water Flow)を選択。

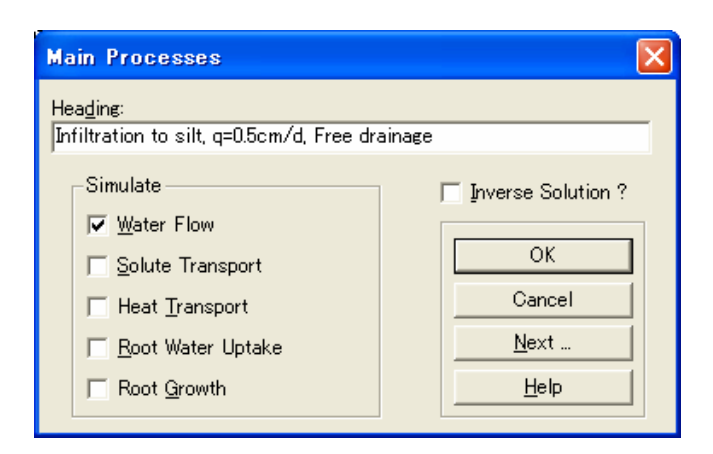

#### (**3**)土層に関する情報 **Main Geometry Information**

Length Unit: 長さ単位。

Number of Materials: 計算に用いる土の種類の数。

Number of layers: マスバランスを計算する層の数。マスバランスの計算は,土の層と一致する必要はな い。いくつかの土による構成でも良い。後述のグラフィカルエディターProfile では,マスバランス 領域を Subregion とよぶ。

Decline from vertical axes: 流れ方向角度 *x* の cos *x* 値。1:垂直流れ; 0:水平流れ。 Depth of the Soil Profile: 計算する土層の大きさ。

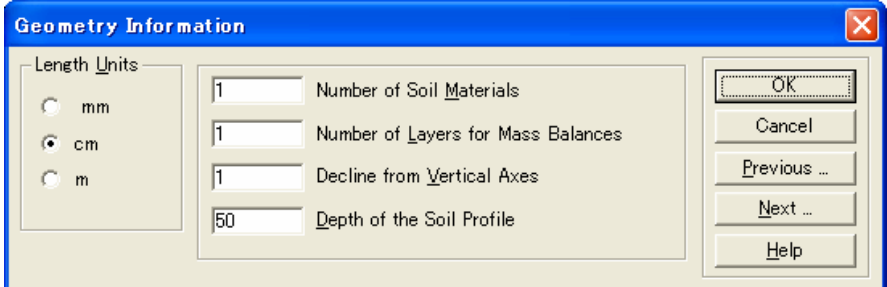

#### (**4**)時間情報 **Time Information**

Time Units: 時間単位。

Time Discretization: 離散化時間の設定。

Initial Time:計算開始時間。

Final Time: 計算終了時間。印刷情報で設定する印刷時間の最大値より大きいこと。

Initial Time Step:初期時間刻み幅。

Minimum Time Step:最小時間刻み幅。

## 計算の非線形性が強いときには,数値計算の収束が困難になる。収束が遅い場合には,初期時間刻み 幅,最小時間刻み幅を小さくする。

Maximum Time Step:最大時間刻み幅。

Boundary conditions:表面境界条件が時間変化する場合,Time-Variable Boundary Conditions を選択。

Number of Time-Variable Boundary Records: 変動境界条件の入力データ数。データは後述の Time Variable Boundary Conditions で入力。

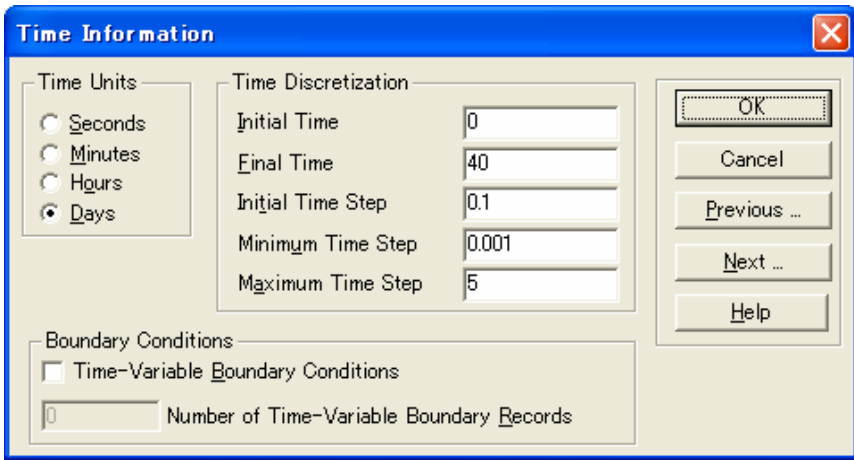

#### (**5**)印刷情報 **Print Information**

Print Options 印刷オプション

T-Level Information: 選択すると,すべての計算時間に対する平均水分量,平均水分溶質フラックス,積 算水分フラックス,繰り返し計算等に関する情報が,ファイルに出力される。

Screen Output: 選択すると,計算実行中に画面に計算結果が出力される。

Number of Print Times: 出力ファイル(NOD\_INF.OUT)にデータ (圧力水頭,含水率,濃度,水分フラッ クス,溶質フラックス,水分収支,溶質収支等)を出力する印刷時間数。データ数を入力後, Select Print Times を選択して印刷時間を入力する。

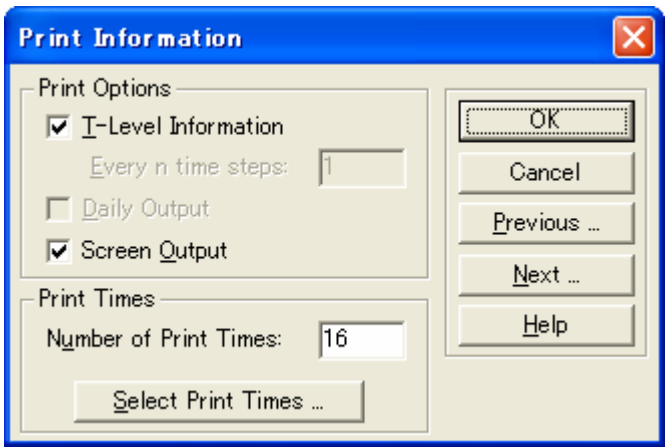

Select Print Times 印刷時間の入力

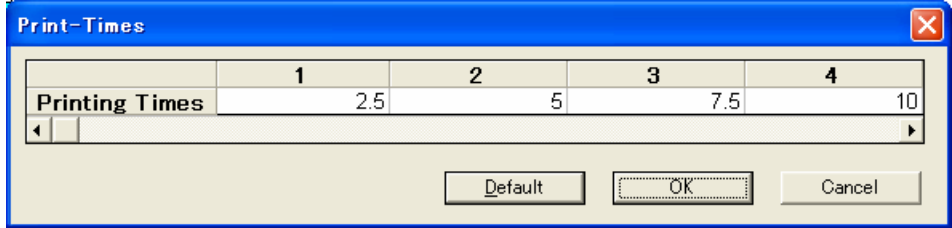

Default を選択すると等間隔時間となる。

#### **(6)**反復計算 **Iteration Criteria**

Iteration Criteria 反復計算に関する条件設定。p.1.8 参照。 Maximum Number of Iterations:各時間ステップでの最大反復回数。20 程度。 Water Content Tolerance:不飽和流れの水分量許容誤差。0.0001 程度。 Pressure Head Tolerance:飽和流れの圧力水頭許容誤差。0.1cm 程度。 Time Step Contorol 時間ステップ制御。 Lower Optimal Iteration Range:収束回数がこの値以下では時間刻み幅を増加させる。推奨値 3。 Upper Optimal Iteration Range:収束回数がこの値以上では時間刻み幅を減少させる。推奨値 7。 Lower Time Step Multiplication Factor:時間刻み幅の減少割合。推奨値 1.3。 Upper Time Step Multiplication Factor: 時間刻み幅の増加割合。推奨値 0.7 Itermal Interpolation Tables HYDRUS は、計算を行う前に、入力された水分移動パラメータに基づく、水 分量,不飽和透水係数,比水分容量の表を作成する。そして,反復計算の際には,作成した 表の該当部分を線形補完することで水分移動特性値を決定する。この補間表の利用により,

計算処理を早めることができる。この補間による計算を行いたくない場合は,補間の圧力水 頭上下限値の両方に 0 を入力する。

Lower Limit of the Tension Interval: 1e−006 程度。 Upper Limit of the Tension Interval: 10000 程度。

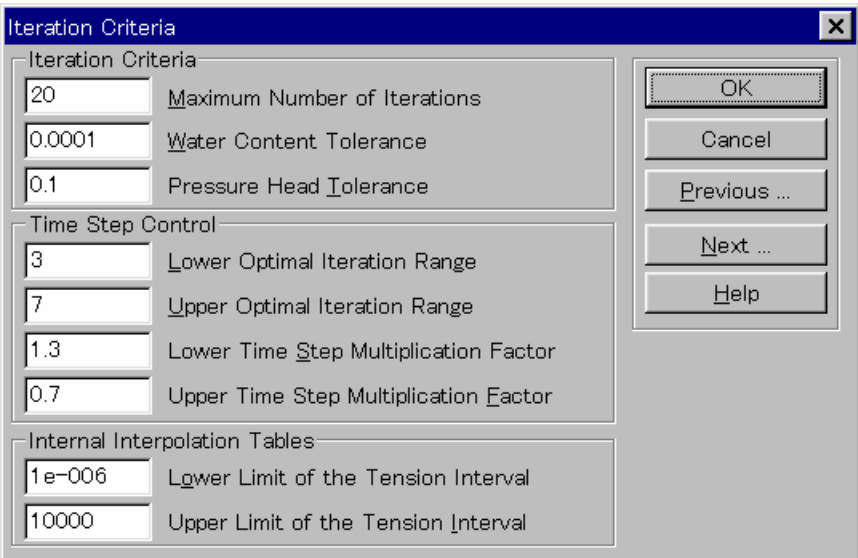

この反復計算に関する設定は,計算に問題が生じない限り,デフォルト設定値を用いた方がよい。

#### (**7**)土の水分移動モデル **Soil Hydraulic Model**

Hydraulic model: 水分移動特性モデルの選択。van Genuchten モデルが広く用いられる。Clay や Silty clay の浸潤においては,with Air-Entry Value of –2cm(AEV)を選択した方が良い。粘土の透 水係数は飽和流域で非線形性が強いため,−2cmまでの透水係数を飽和透水係数として扱う ことで安定した解が得られる(p.6.10 参照)。

#### HYDRUS-1D Infiltration

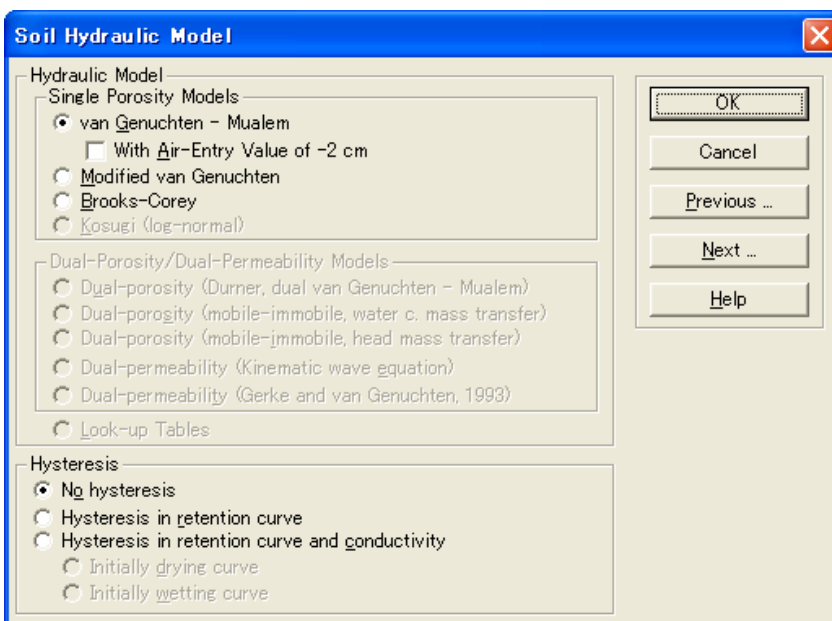

Hysteresis:ヒステリシスを含まないときは,No hysterisis を選択。

#### **(8)** 土の水分移動パラメータ **Water Flow Parameters**

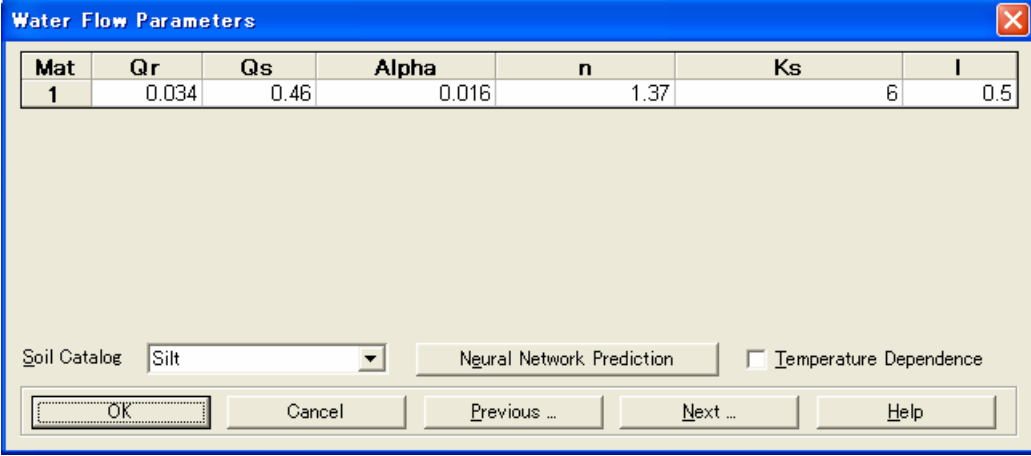

(7)で選択した水分移動モデルに対して,試料の水分移動特性を与える。(3)で複数の土を指定した場合 は、土の数に応じて行が追加される。HYDRUS は、土の水分移動パラメータに関して、2種類の補助入 力機能を持っている。土性の種類 (たとえばシルト,ローム粘土) 以外の情報がない場合, Soil Catalog の選択リストをドラッグダウンして土性を選択すると,必要な入力パラメータの値が与えられる(ただし,ここ で与えられるパラメータの値は,あくまで,それぞれの土性に対するおおよその推定値であることに注意)。 ここではシルトを選択する。Neural Network Prediction(ニューラルネットワークによる予測)については, p.1.11 を参照。

#### **(9)** 水分流れの境界条件 **Water Flow Boundary Conditions**

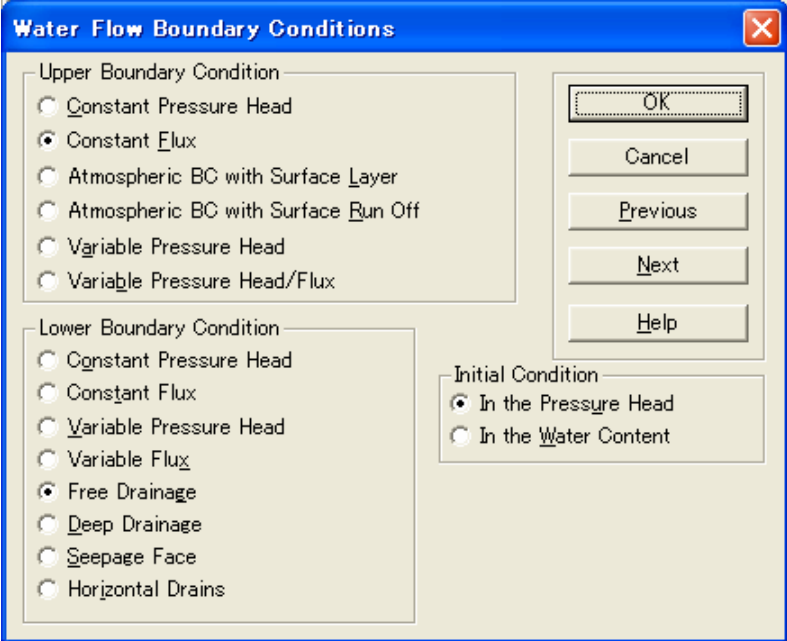

・Upper Boundary Condition: 上端の境界条件。ここでは,Constant Flux を選択する。この条件を選択し た後,次の画面でフラックス値を指定する。

・Lower Boundary Condition: 下端の境界条件。ここでは,重力による排水条件である Free drainage を 選択する。

・Initial Condition: 初期条件を,圧力水頭と水分量のどちらで与えるかを選択。ここでは初期条件を圧力 で与える。

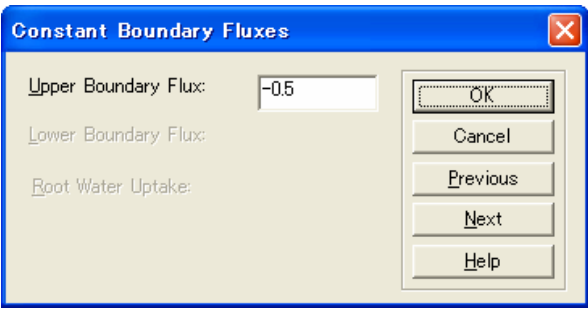

上端フラックス値 0.5cm を設定する。HYDRUS1D では、鉛直上方を正として、フラックスを与えるので、こ こではマイナス値を与える。

グラフィカルエディターProfile による設定を行う場合は,OK を選択。

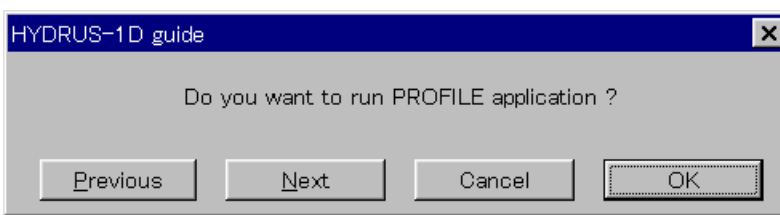

#### **(10)**グラフィカルエディター**Profile**

Profile では,空間刻み幅,土の分布等を設定する。Conditions(基本的には上から下の項目の順序)ある いはアイコン (基本的には左から右の順序) により入力項目を選択して設定を行う

#### **1.** プロファイルの離散化 **Profile descritazation**

Conditions→Profile Discretization あるいはアイコン選択。

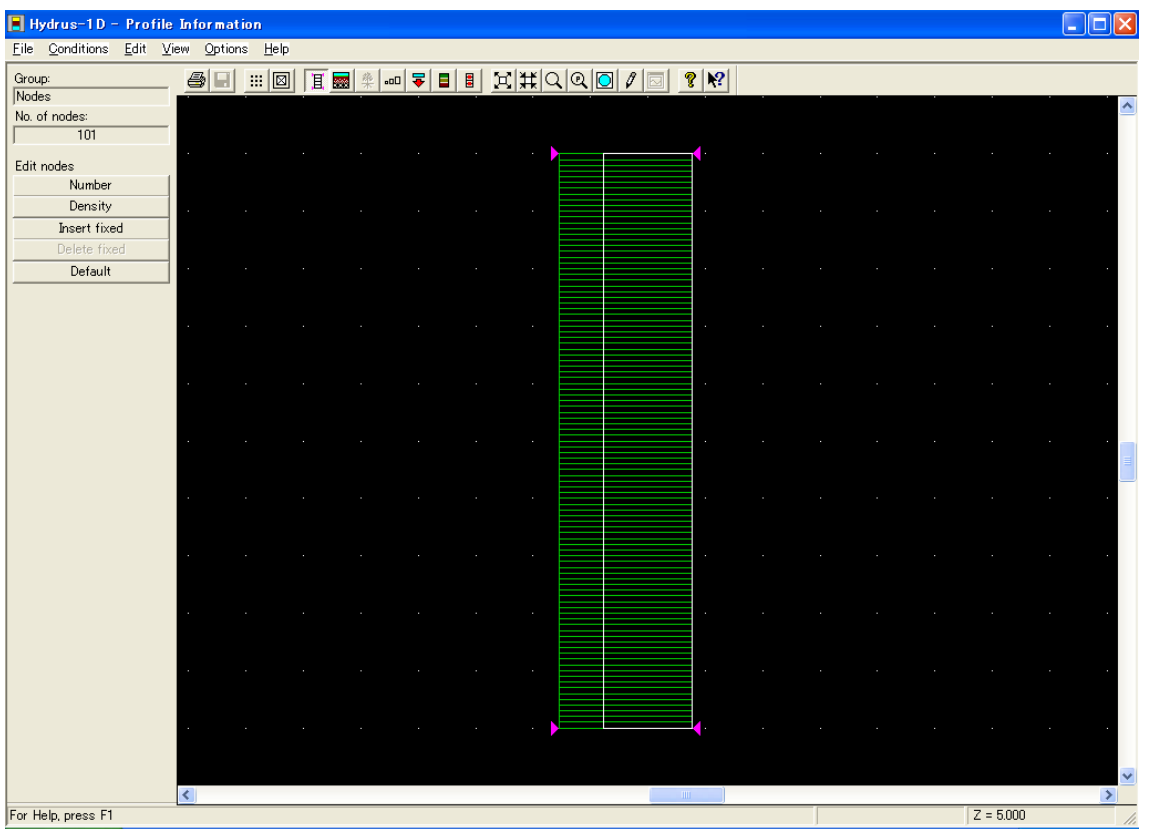

a. 節点数(Number of Nodes): Edit→Number of Nodes あるいは画面左の Edit nodes から選択。デフォル ト設定値は 101 である。

- b. 固定点の挿入(Insert Fixed Point):節点の分布密度を設定するために固定ポイントを挿入する。何も選 択しないと,表面と下端の 2 点が自動的に選択される。
- c. .密度(density): 各固定点の上下の密度を与える。

#### HYDRUS-1D Infiltration

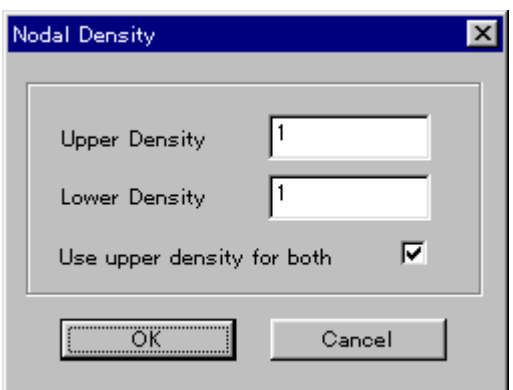

初期設定値は 1 である。上部と下部の密度の比は,固定点上下の節点間隔の比を与える。両者の密 度の値が等しければ,固定点上下の節点間隔は等しくなる(Use upper density for both を選択すると, 上下の密度と等しくなる)。2 つの固定ポイントのあいだの節点の分布密度は,それぞれの設定に応じ ての段階的に変化する。通常の計算では,上下の節点間隔があまり大きく変化しないように 0.7-1.5 程 度の密度の値を用いることが推奨されている。

#### **2.** 土層の分布 **Material distribution**

Conditions→Material Distriburionあるいはアイコン選択。土層の分布を指定する。マウスで該当する節点 を選択し,土の種類を指定する。土の種類の数は,(3)の Main Geometry Information 中の Number of Materials で入力する。ただし均一試料の場合では,全層が土層 1 に指定され,ここでの変更は必要な い。

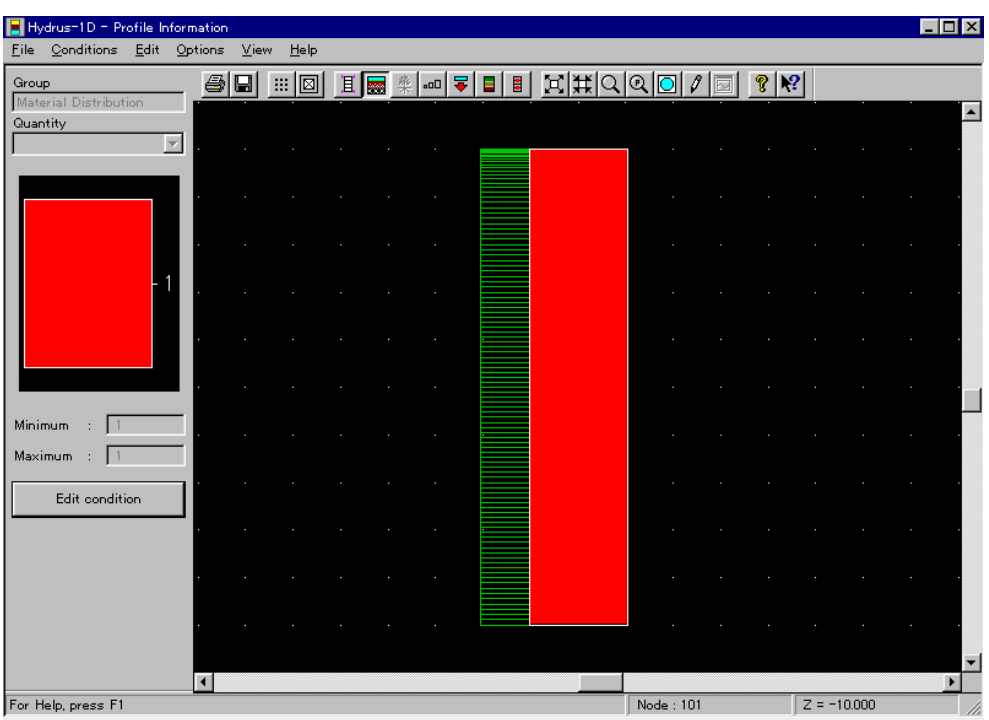

#### 3. 初期分布 **Initial distribution**

Conditions→Initial Conditions あるいはアイコン選択。(9)Water Flow Boundary Conditions で指定した圧 力水頭あるいは体積含水率について初期分布を指定する。複数の節点を選択し,上部と下部に異なる 値を入力すると,その区間では直線的な分布が与えられる。ここでは Edit condition で全層を選択し,h= -2000cmを設定する。

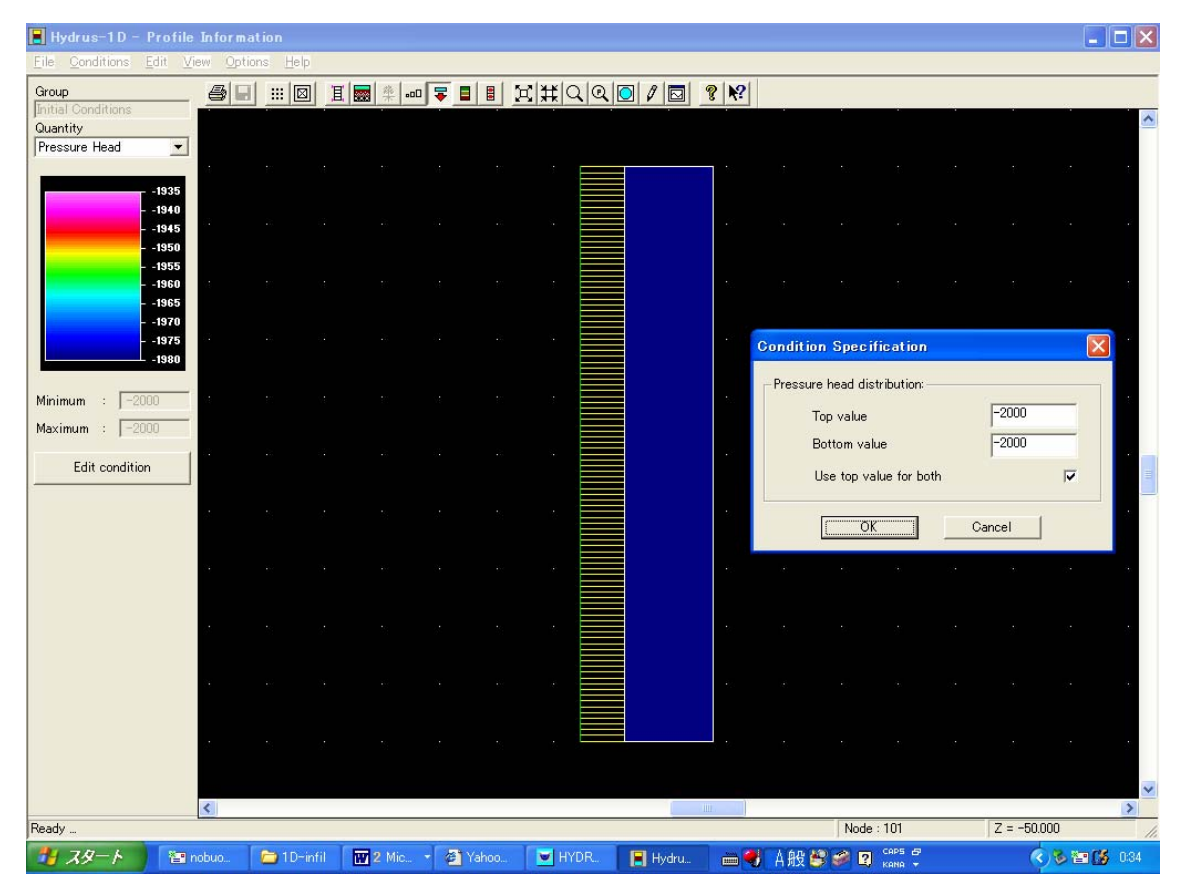

設定した初期分布は,右から 3 番目のアイコンを選択すると,分布図が示される。

#### **4.** マスバランスを計算する層 **Subregion Distribution**

Conditions→Subregions あるいはアイコン選択。(3)の Main Geometry Information 中の Number of layers で指定した数のマスバランス領域を設定する。ここでは,層全体の 1 領域である。

#### **5.** 観測点 **Observation Points**

Conditions→Observation Points あるいはアイコン選択。観測位置の節点を選択することにより設定する。 図中には赤四角のマークで示される。観測位置における圧力,含水率の経時変化の計算結果に対する グラフが示される。なお設定した順に,観測位置番号として登録される。画面左の Insert を選択して,画面 右下の座標を見ながら,深さ 0,10, 20, 30, 40 cm の節点を選択する。

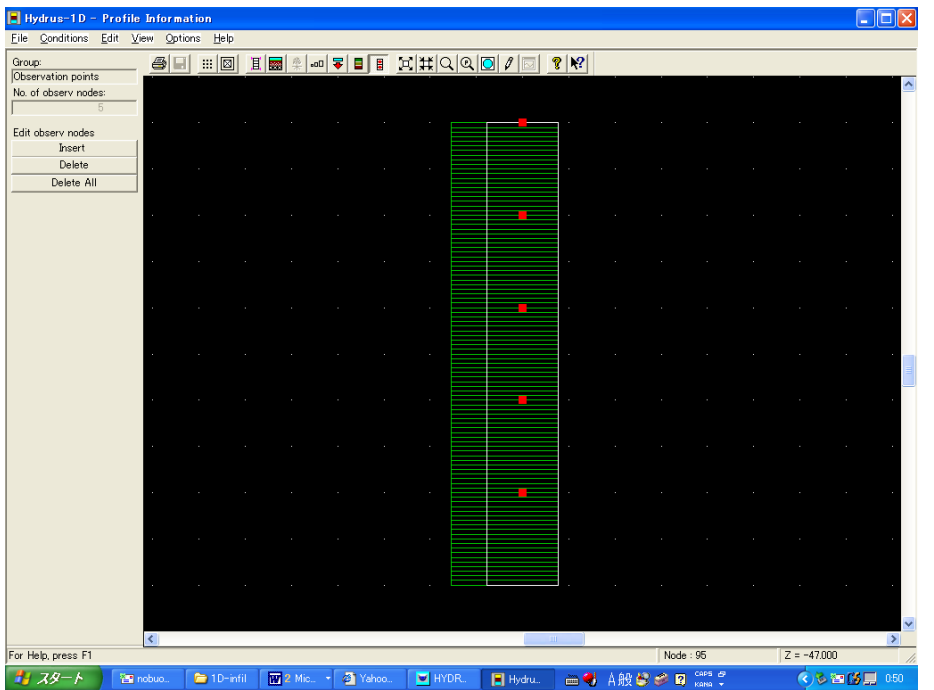

#### **(11)**土プロファイルのサマリー **Soil Profile Summary**

グラフィカルエディターProfile を終了すると,設定した分布の表が示される。このデータは Profile.dat に保 存されている。またこの表を用いて,手入力でデータの修正が行える。

Z:位置, h:初期圧力水頭, ROOT:根の吸い込み, Axz:圧力に関するスケーリングファクター, Bxz:透水係 数に関するスケーリングファクター,Dxz:含水率に関するスケーリングファクター,Mat:土の種類 (Material) 番号である。

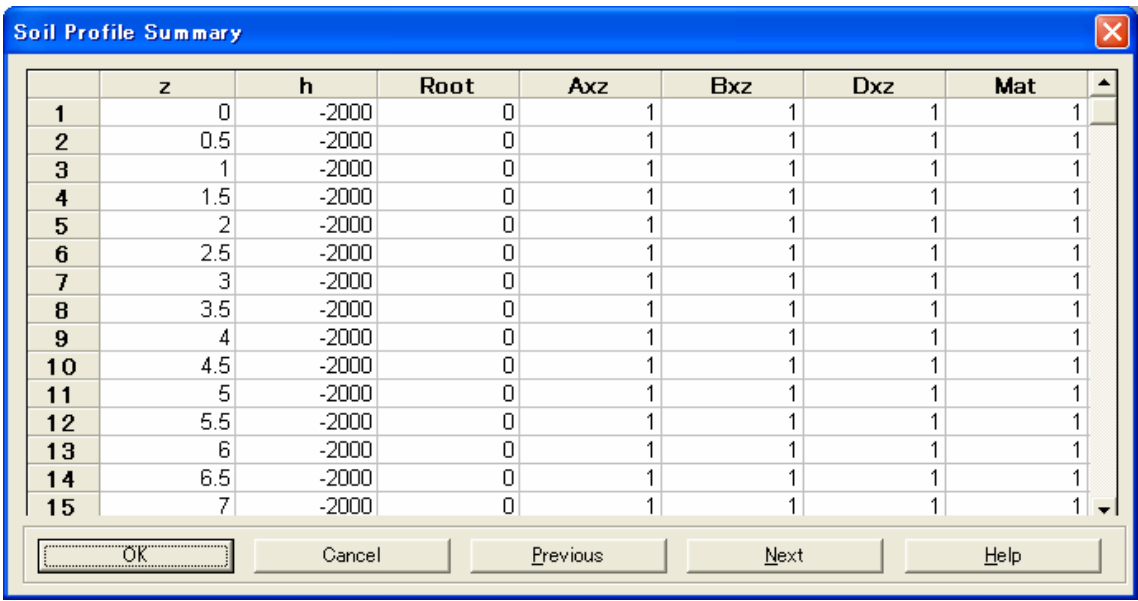

以上の入力に誤りがなければ,プログラムを実行する(Calculation→Excecute HYDRUS あるいは上部ア イコンを利用)。計算結果は以下の出力ファイルに基づき,グラフ表示される。出力ファイルの詳細につい ては,HYDRUS1D マニュアルを参照のこと。

#### 出力されるテキストファイル

- ・プロファイルに関するデータ: Nod\_inf.out
- ・観測点の圧力および水分量に関するデータ: Obs\_node.out
- ・マスバランスに関するデータ: Balance.out
- ・計算時間に関するデータ: Run\_inf.out
- ・境界面の圧力および水分フラックスに関するデータ: T\_level.out

#### 計算結果

#### **(1)** 観測点での圧力および体積含水率変化 **Observation Points**

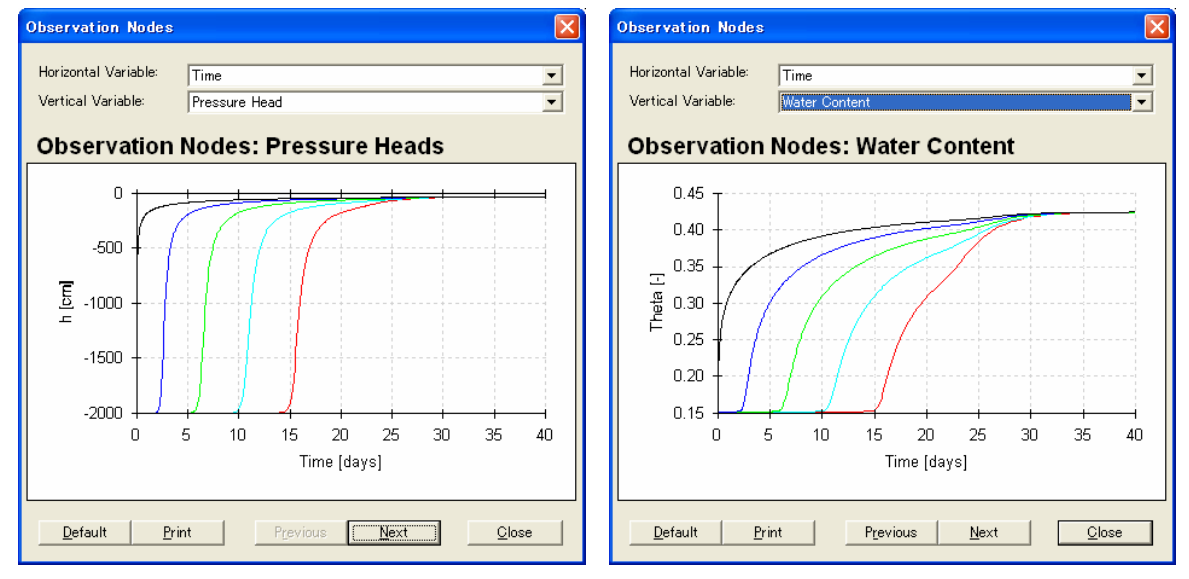

#### **(2)** 圧力,体積含水率,透水係数,水分容量,水分フラックス分布の変化 **Profile Information**

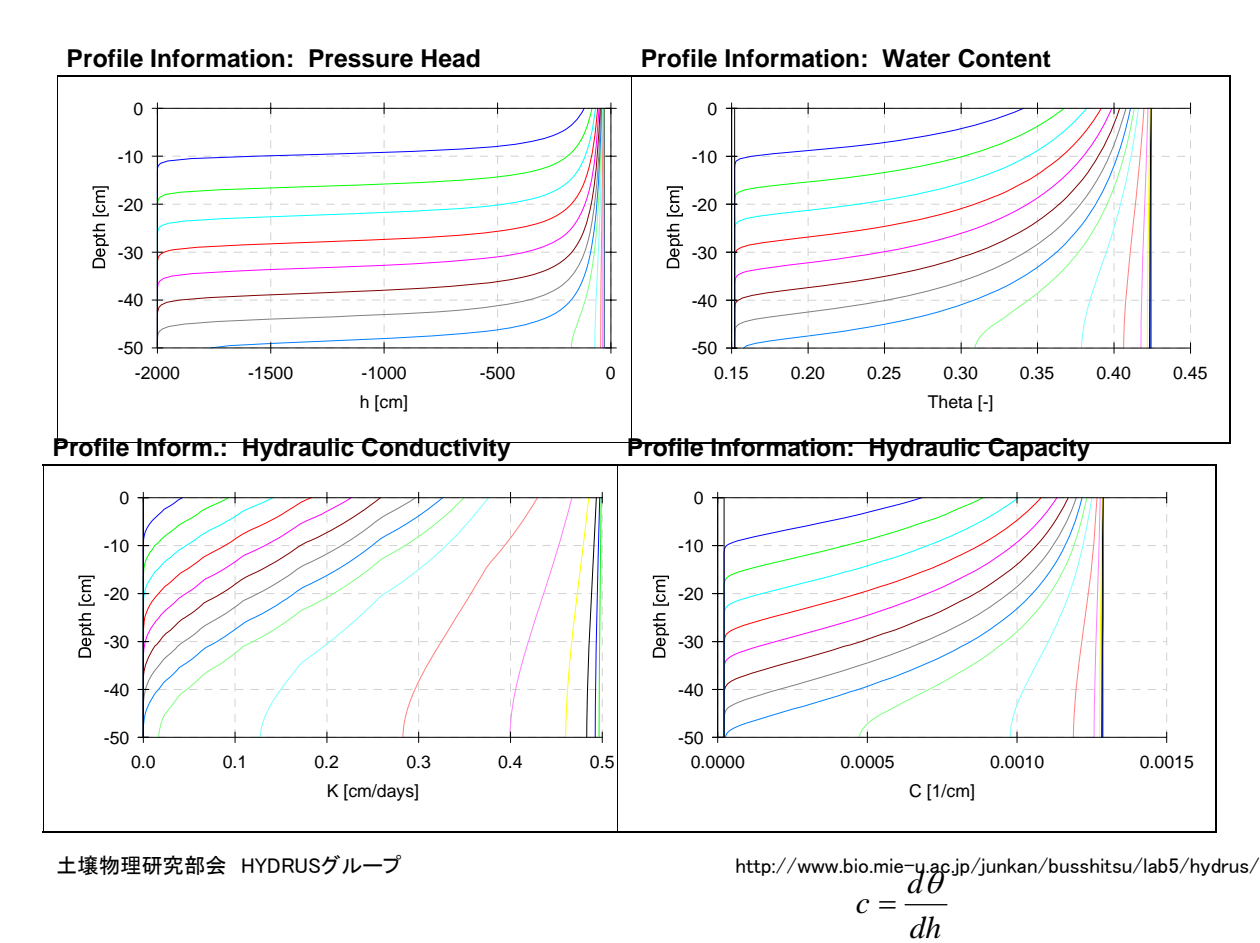

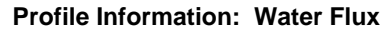

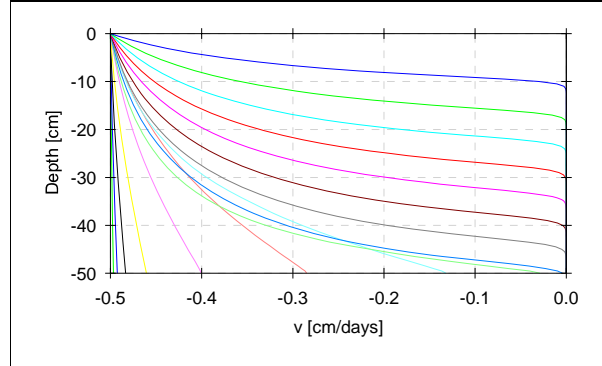

## **(3)** 境界での水分フラックスおよび圧力水頭 **Boundary Water Fluxes and Pressure Heads**

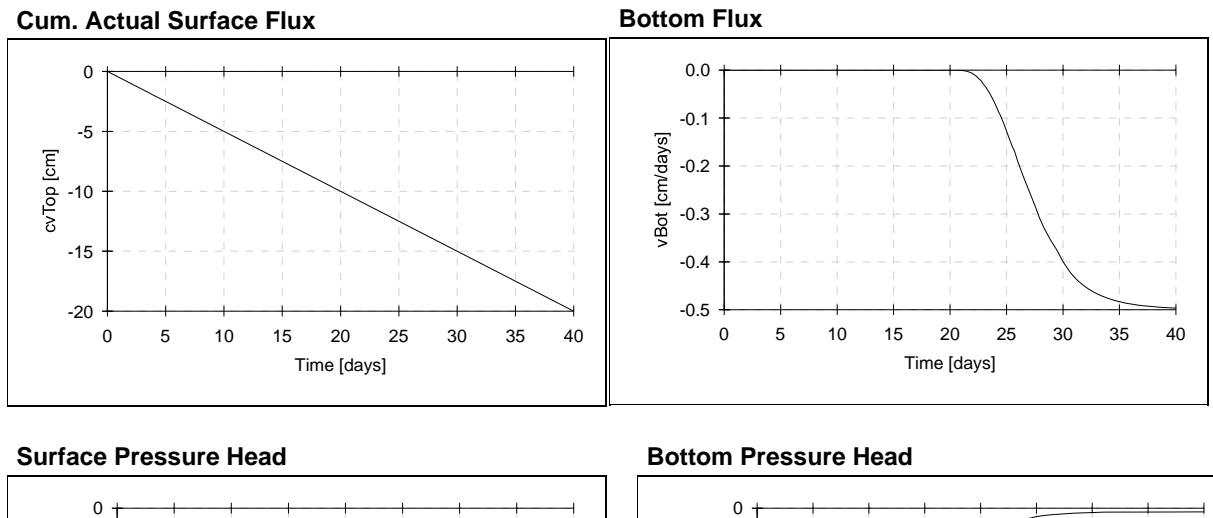

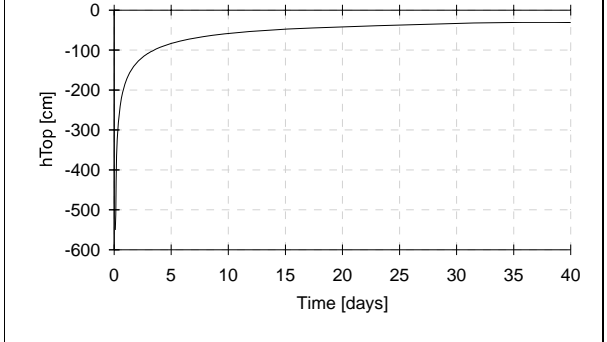

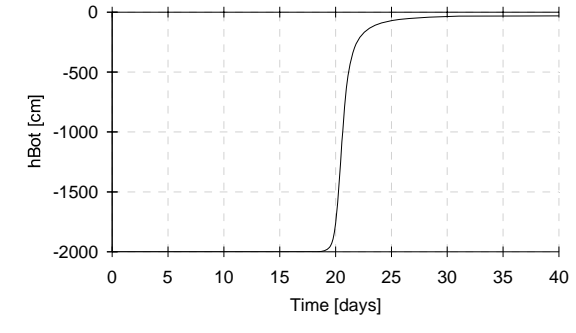

#### **(5)** 計算時間に関する情報 **Run-Time Information**

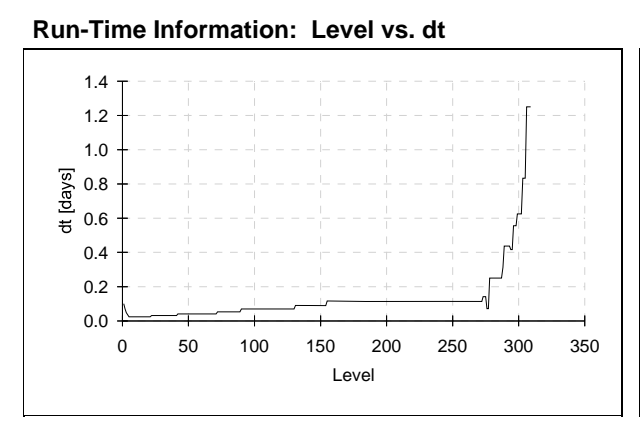

**Run-Time Information: Time vs. Iter**

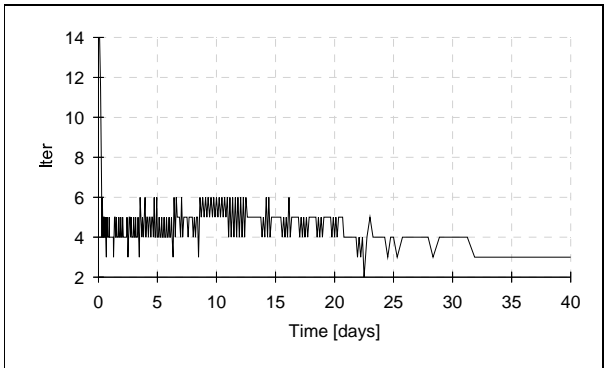

#### **Run-Time Information: Time vs. dt**

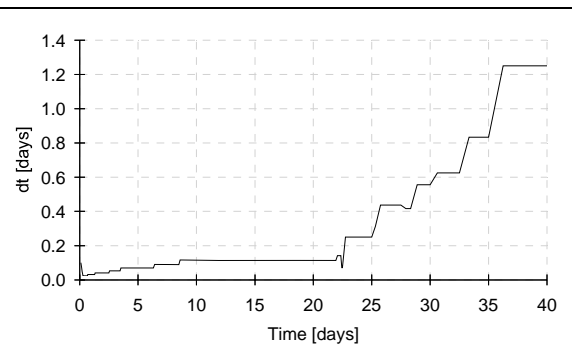

## 例題 **1-2** 一次元シルト層への水分浸潤 **(**水分フラックス小**)**

一定水分フラックス 0.25cm/day で浸潤。

- ・ 初期条件 : シルト全体の圧力−2000cm
- ・ 境界条件 : 上端 一定フラックス 0.25cm/day, 下端 自由排水条件(Free drainage)

以下変更点のみ示す。

#### (**1**)プロジェクトのコピー **Copy Project**

例題の SiltInf1 をコピーしてプロジェクトを作成する。

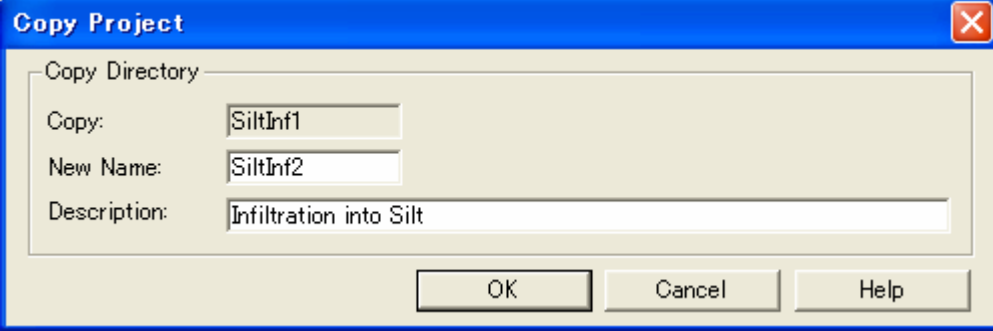

#### (**4**)時間情報 **Time Information**

計算時間を 60 日に変更。

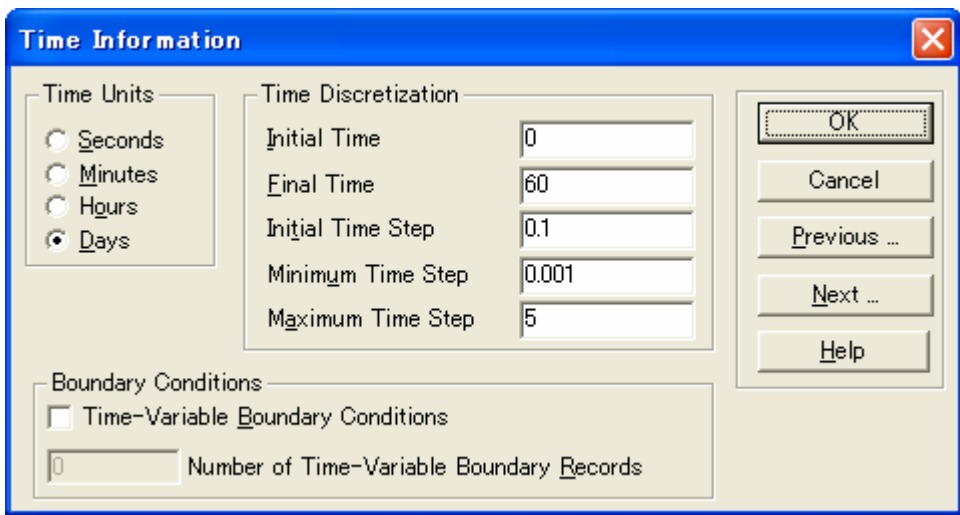

#### (**5**)印刷情報 **Print Information**

印刷時間数を 24 に変更。

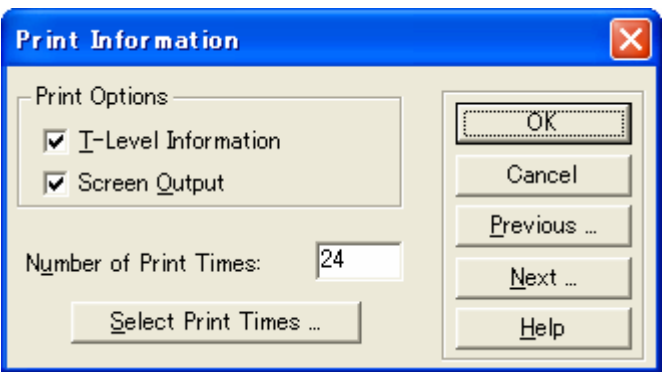

## **(9)** 水分流れの境界条件 **Water Flow Boundary Conditions**

水分フラックスを変更。

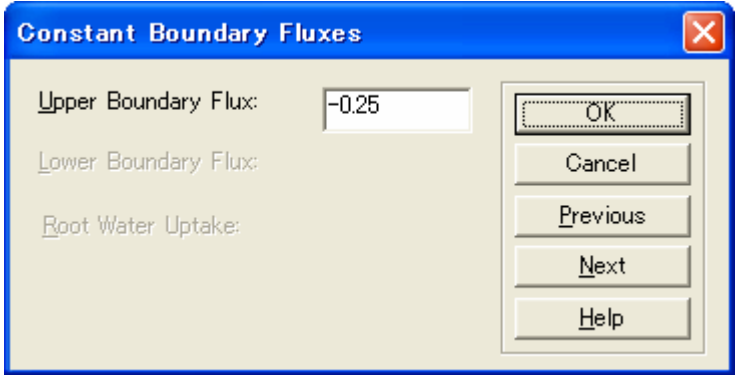

## 計算結果

#### 圧力,体積含水率,透水係数,水分容量,水分フラックス分布の変化 **Profile Information**

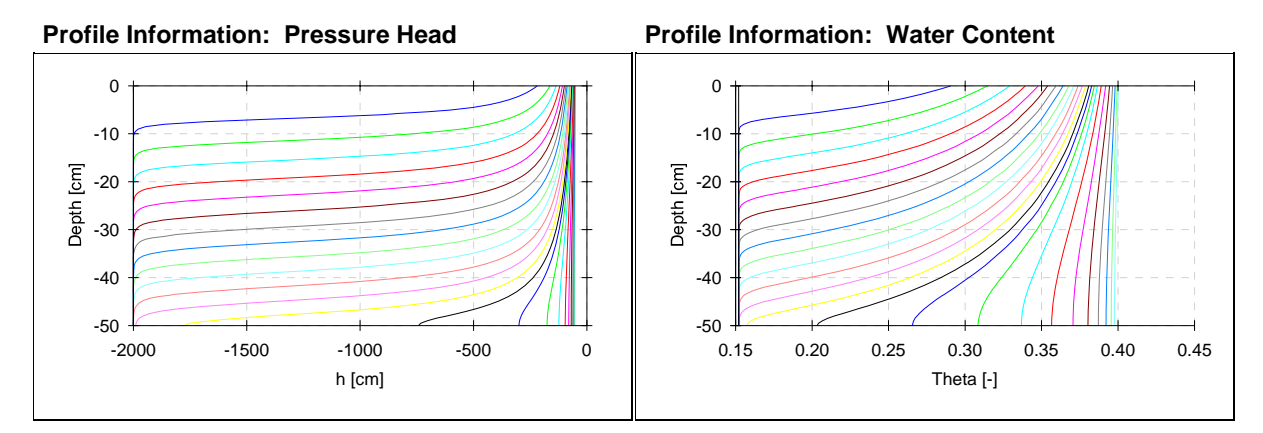

境界での水分フラックスおよび圧力水頭 **Boundary Water Fluxes and Pressure Heads** 

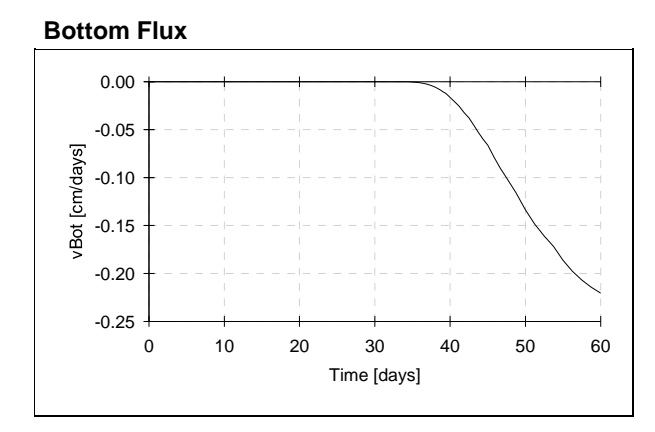

#### 例題 **1-3** 一次元シルト層への水分浸潤 **(**下端浸出条件**)**

高さ(深さ) 50cm,幅 10cm のシルト層に,一定水分フラックス 0.5cm/day で浸潤。下端は大気に開放。

境界条件 : 上端 一定フラックス 0.5cm/day, 下端 浸出条件(Seepage Face)

以下変更点のみ示す。

#### (**1**)プロジェクトのコピー **Copy Project**

例題の SiltInf1 をコピーしてプロジェクトを作成する。

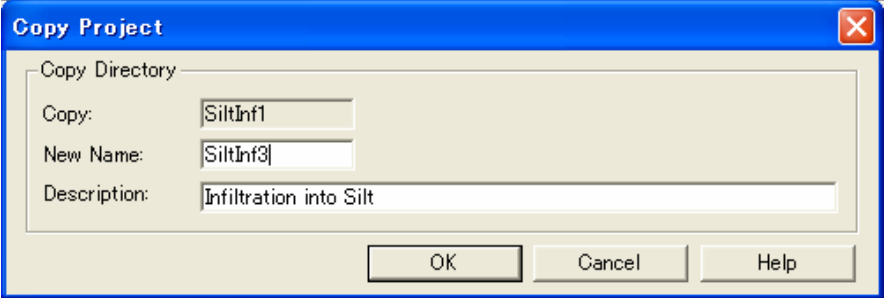

#### **(9)** 水分流れの境界条件 **Water Flow Boundary Conditions**

下端境界を Seepage face に変更。

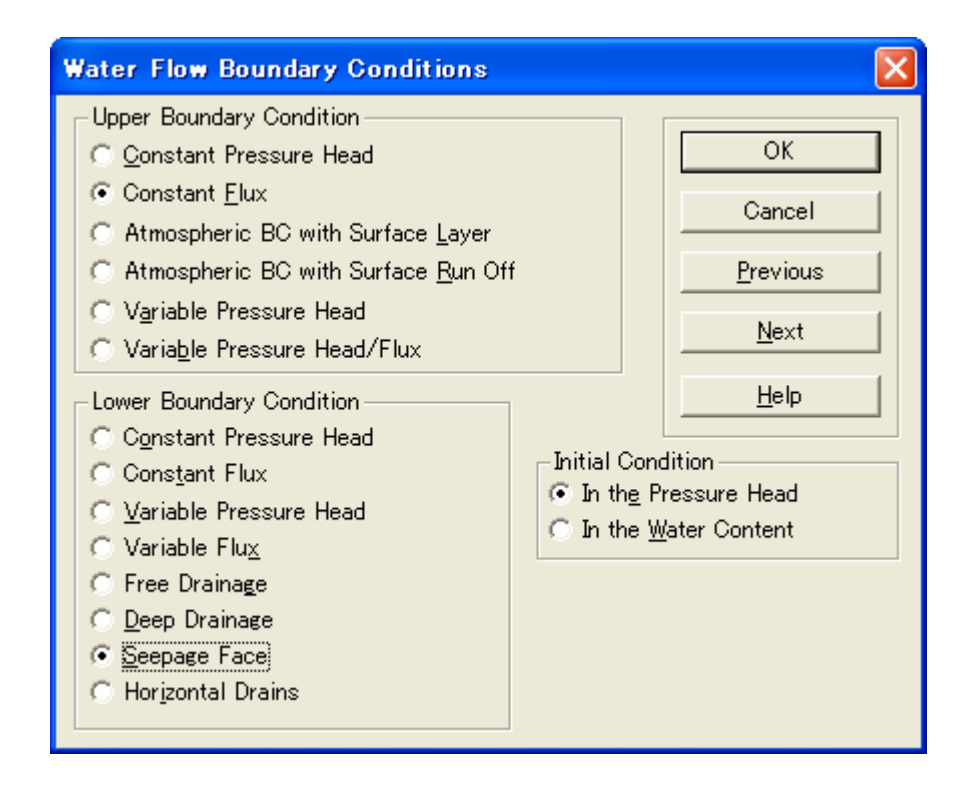

## 計算結果

#### 圧力,体積含水率,透水係数,水分容量,水分フラックス分布の変化 **Profile Information**

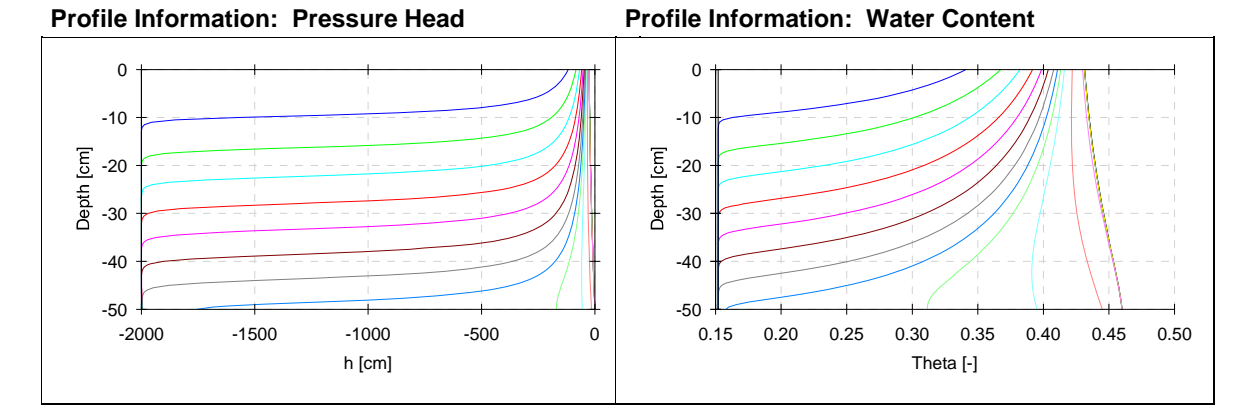

## 境界での水分フラックスおよび圧力水頭 **Boundary Water Fluxes and Pressure Heads**

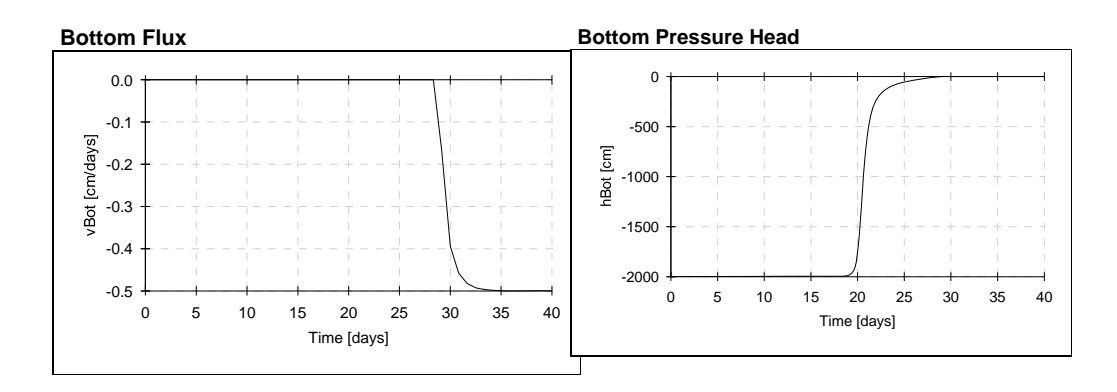

#### その他 **1** 次元浸潤の応用問題

- 他の土性に対する浸潤
- 負圧灌漑(表面の境界圧力を負圧にする)
- 潅漑法(異なる強度,潅漑間隔)の違いによる浸潤の違い
- 成層土への浸潤 等